# Wired LAN Terminal functionalites

Remote control and monitoring of a projector from a PC (or Laptop) via wired LAN is also possible. Compatibility with Crestron / AMX (Device Discovery) / Extron control boxes enables not only collective projector management on a network but also management from a control panel on a PC (or Laptop) browser screen.

- **●** Crestron is a registered trademark of Crestron Electronics, Inc. of the United States.
- **●** Extron is a registered trademark of Extron Electronics, Inc. of the United States.
- **●** AMX is a registered trademark of AMX LLC of the United States.
- **●** PJLink applied for trademark and logo registration in Japan, the United States of America, and other countries by JBMIA.

## Supported External Devices

This projector is supported by the specified commands of the Crestron Electronics controller and related software (ex, RoomView ®).

<http://www.crestron.com/>

This projector is supported by AMX ( Device Discovery ).

<http://www.amx.com/>

This projector is compliant to support Extron device(s) for reference.

<http://www.extron.com/>

This projector supports all commands of PJLink Class1 (Version 1.00).

<http://pjlink.jbmia.or.jp/english/>

For more detail of information about the diverse types of external devices which can be connected to the LAN/RJ45 port and remote/control the projector, as well as the related control commands supporting for each external device, kindly please get contact with the Support-Service team directly.

## Connecting with LAN

**1.** Connect an RJ45 cable to RJ45 ports on the projector and the PC (Laptop).

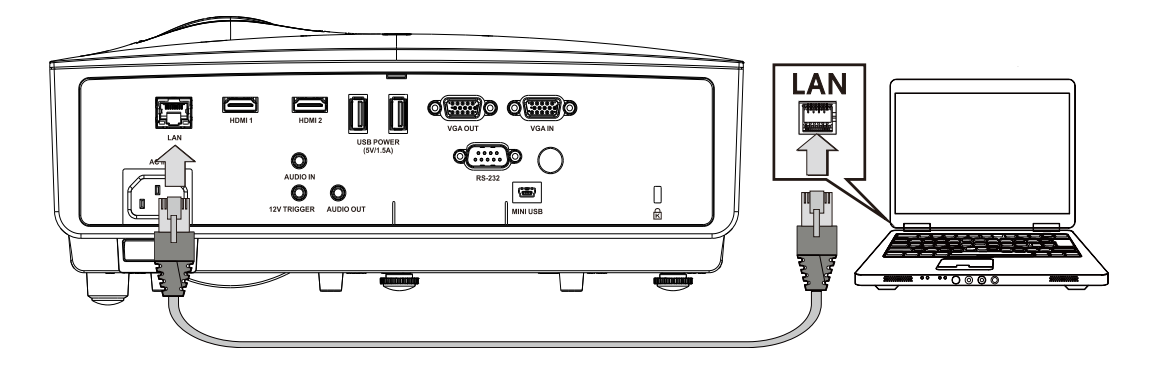

**2.** On the PC (Laptop), select Start → Control Panel →Network and Internet.

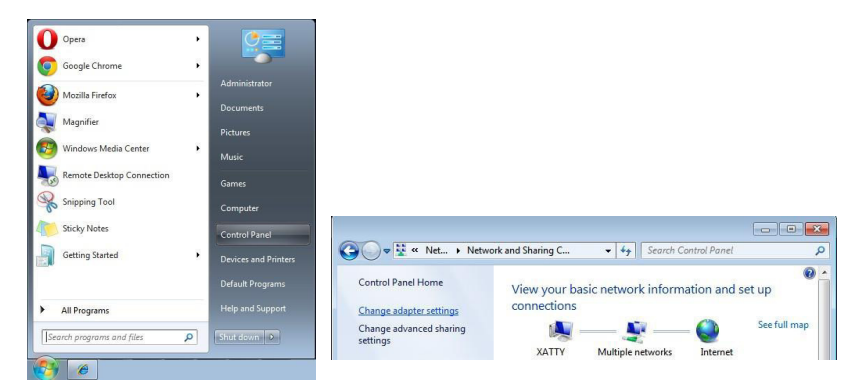

- **3.** Right-click on Local Area Connection, and select Properties.
- **4.** In the Properties window, select the Networking tab, and select Internet Protocol (TCP/IP).
- **5.** Click Properties.
- **6.** Click Use the following IP address and fill in the IP address and Subnet mask, then click OK.

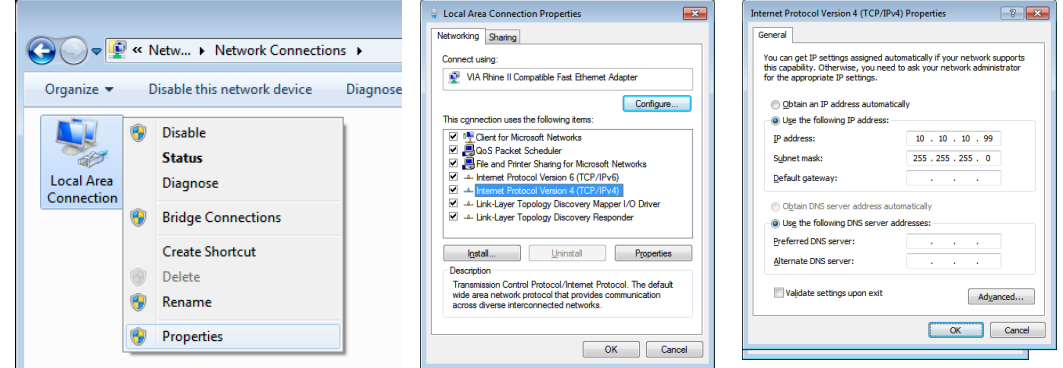

- **7.** Press the Menu button on the projector.
- **8.** Select CONTROL→Network
- **9.** After getting into Network, input the following:
	- **●** DHCP: Off
	- **●** IP Address: 10.10.10.10
	- **●** Subnet Mask: 255.255.255.0
	- **●** Gateway: 0.0.0.0
	- **●** DNS Server: 0.0.0.0

**10.** Press (Enter) / ► to confirm settings.

### Open a web browser

(for example, Microsoft Internet Explorer with Adobe Fash Player 9.0 or higher).

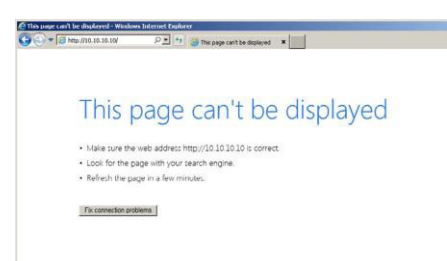

**11.** In the Address bar, input the IP address: 10.10.10.10.

**12.** Press (Enter) / ►.

The projector is setup for remote management. The LAN/RJ45 function displays as follows.

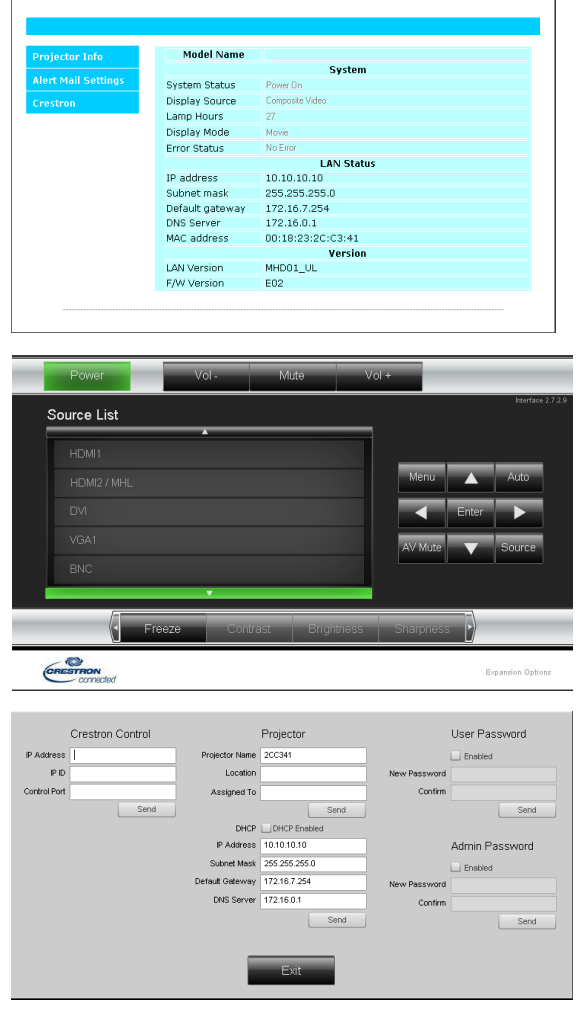

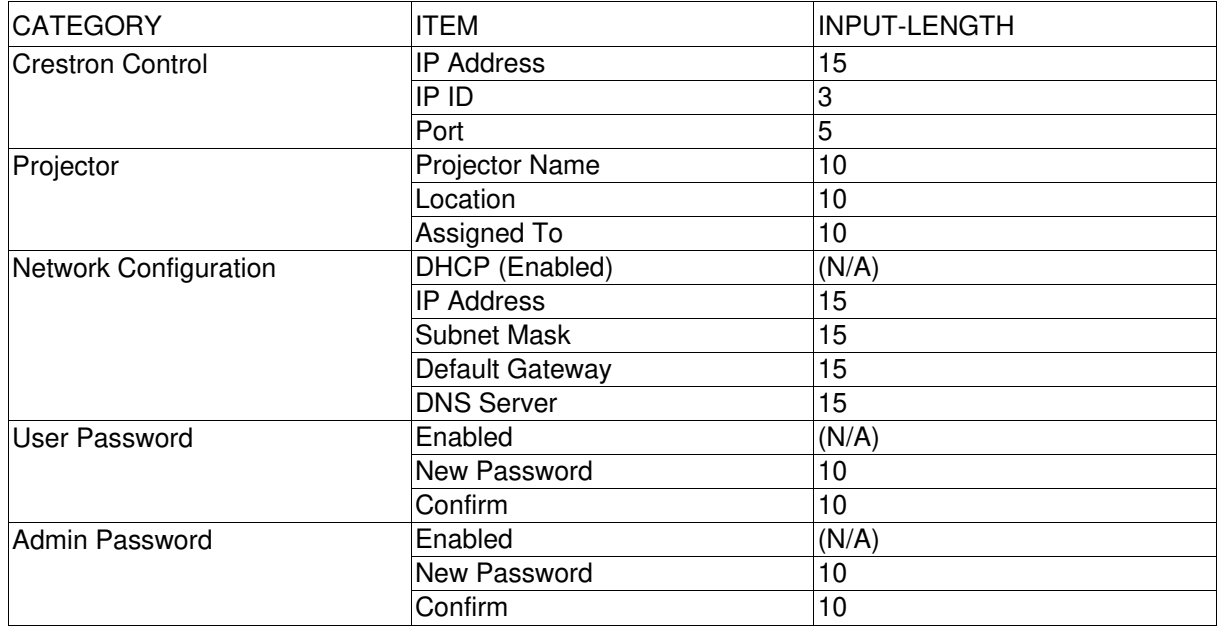

For more information, please visit [http://www.crestron.com.](http://www.crestron.com/) 

Preparing Email Alerts

- **1.** Make sure that user can access the homepage of LAN RJ45 function by web browser (for ex- ample, Microsoft Internet Explorer v6.01/v8.0).
- **2.** From the Homepage of LAN/RJ45, click Alert Mail Settings.
- **3.** By default, these input boxes in Alert Mail Settings are blank.

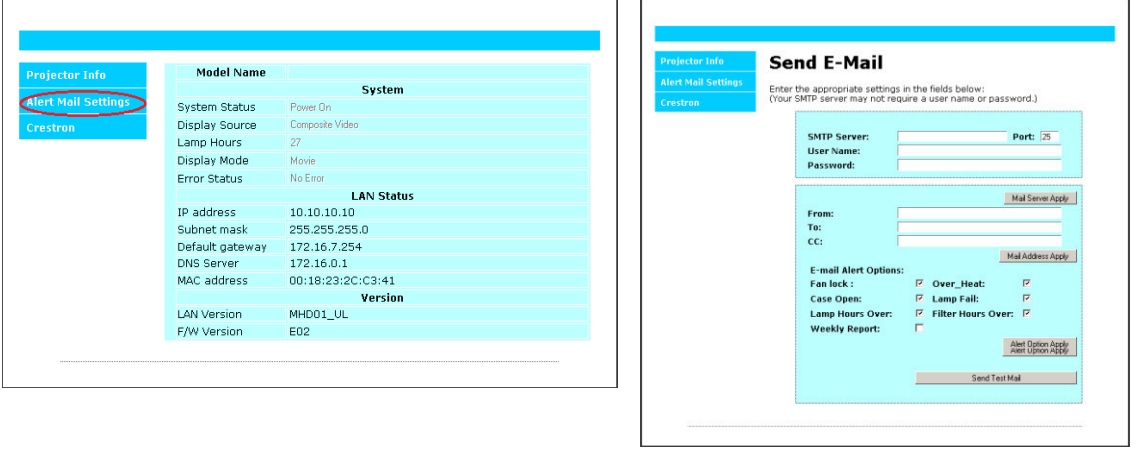

- **4.** For Sending alert mail, input the following:
	- **●** The SMTP field is the mail server for sending out email (SMTP protocol). This is a required field.
	- **●** The To field is the recipient's email address (for example, the projector administrator). This is a required field.
	- **●** The Cc field sends a carbon copy of the alert to the specified email address. This is an optional field (for example, the projector administrator's assistant).
	- **●** The From field is the sender's email address (for example, the projector administrator). This is a required field.
	- **●** Select the alert conditions by checking the desired boxes.

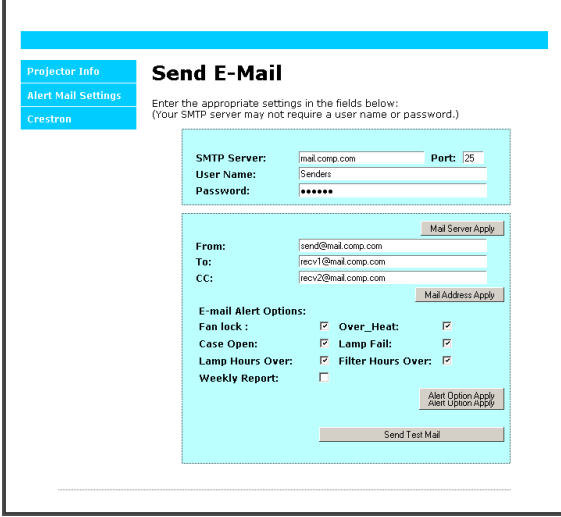

Note: Fill in all fields as specified. User can click Send Test Mail to test what setting is correct. For successful sending an e-mail alert, you must select alert conditions and enter a correct e-mail address. RS232 by Telnet Function

Besides projector connected to RS232 interface with "Hyper-Terminal" communication by dedicated RS232 command control, there is alternative RS232 command control way, so called "RS232 by TELNET" for LAN/RJ45 interface.

### **Quick Start-Guide for "RS232 by TELNET"**

Check and get the IP-Address on OSD of the projector.

Make sure that laptop/PC can access the web-page of the projector.

Make sure that "Windows Firewall" setting to be disabled in case of "TELNET" function filtering out by laptop/PC.

Start => All Programs => Accessories => Command Prompt

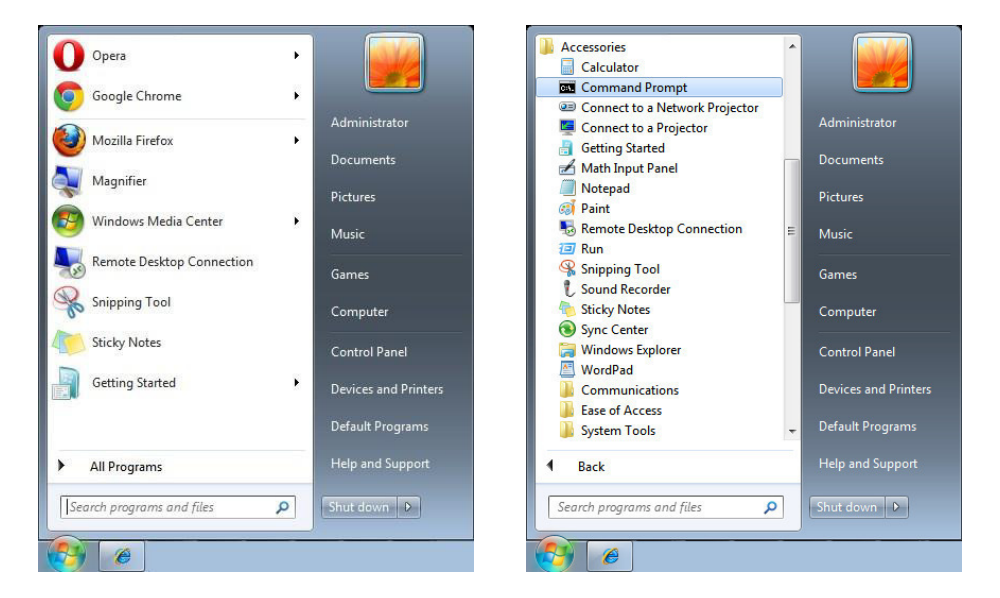

Input the command format like the below:

telnet ttt.xxx.yyy.zzz 23 ("Enter" key pressed) (ttt.xxx.yyy.zzz: IP-Address of the projector)

If Telnet-Connection ready, and user can have RS232 command input, then "Enter" key pressed, the RS232 command will be workable.

## **How to have TELNET enabled in Windows 7 / 8 / 10**

By default installation for Windows, "TELNET" function is not included. But end-user can have it by way of "Turn Windows features On or Off" to be enabled.

Open "Control Panel" in Windows

Open "Programs"

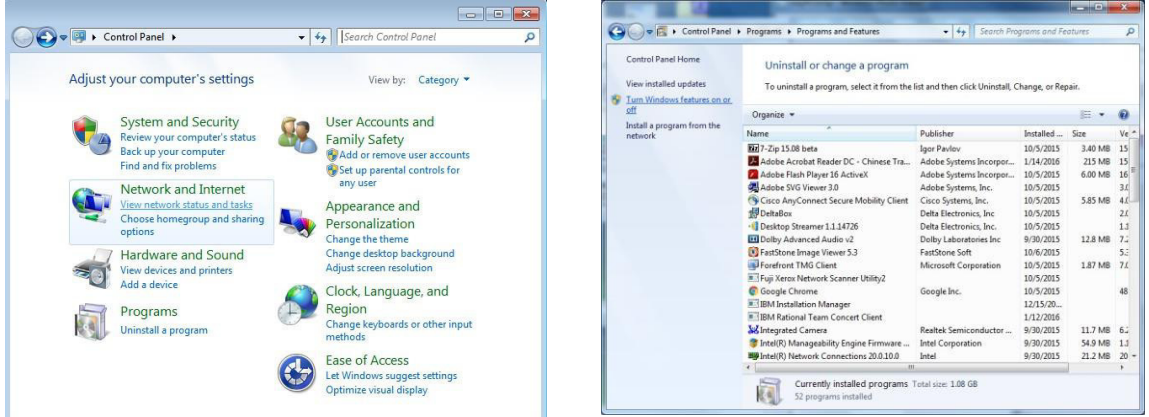

Select "Turn Windows features on or off" to open Have "Telnet Client" option checked, then press "OK" button.

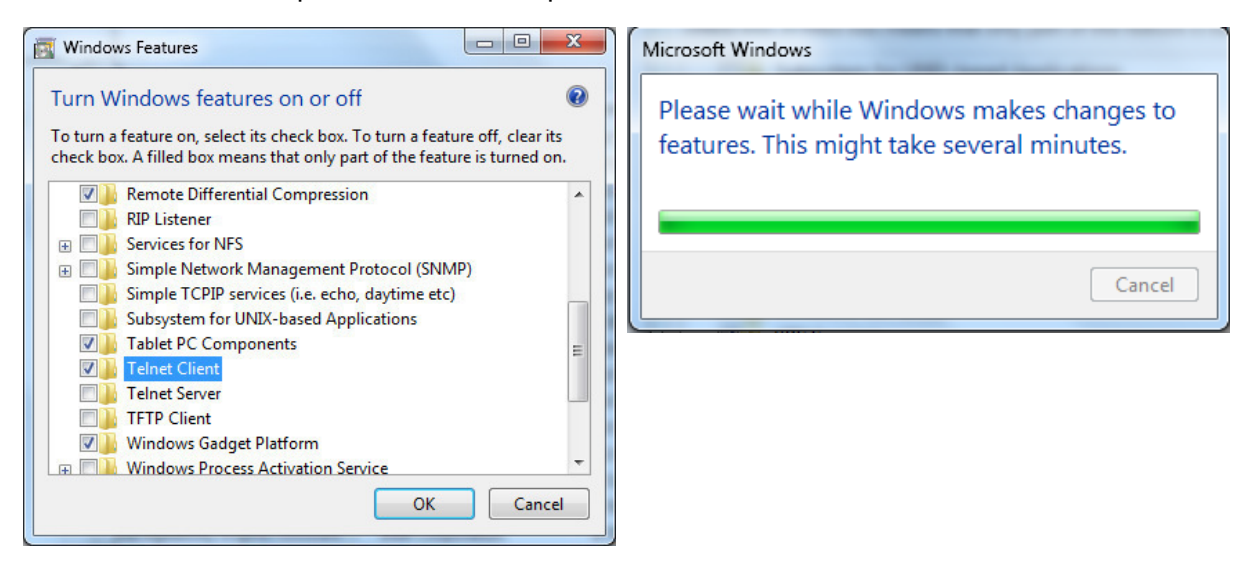

## **Specsheet for "RS232 by TELNET" :**

- **1.** Telnet: TCP
- **2.** Telnet port: 23 (for more detail, kindly please get contact with the service agent or team)
- **3.** Telnet utility: Windows "TELNET.exe" (console mode)
- **4.** Disconnection for RS232-by-Telnet control normally: Close Windows Telnet utility directly after TELNET connection ready
- **5.** Limitation 1 for Telnet-Control: there is less than 50 bytes for successive network payload for Telnet-Control application.

Limitation 2 for Telnet-Control: there is less than 26 bytes for one complete RS232 command for Telnet-Control.

Limitation 3 for Telnet-Control: Minimum delay for next RS232 command must be more than 200 (ms).

(\*, In Windows built-in "TELNET.exe" utility, "Enter" key pressed will have "Carriage-Return" and "New-Line" code.)

# **APPENDIX I**

# **RS-232 Communication**

#### Communication parameter setup

You can use the serial control command to input commands for projector control or retrieve its operational data through Windows client terminal software

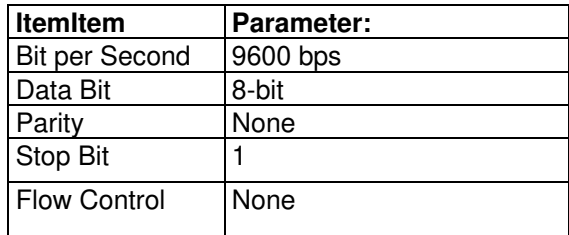

Minimum delay for next command: **1ms**

### Operation commands

Operation command syntax

An operation command is prefixed by character "op", followed by control commands and settings

separated by space blank [SP], and ended by carriage return pair "CR" and "ASCII hex 0D".Syntax of serial control commands:

op[SP]<operation command>[SP]<Setting Value>[CR]

op A constant indicating this is an operation command.

[SP] Indicate one blank space.

[CR] Indicate the command ending carriage return pair "CR" and "ASCII hex 0D".

Setting value Settings of operation command

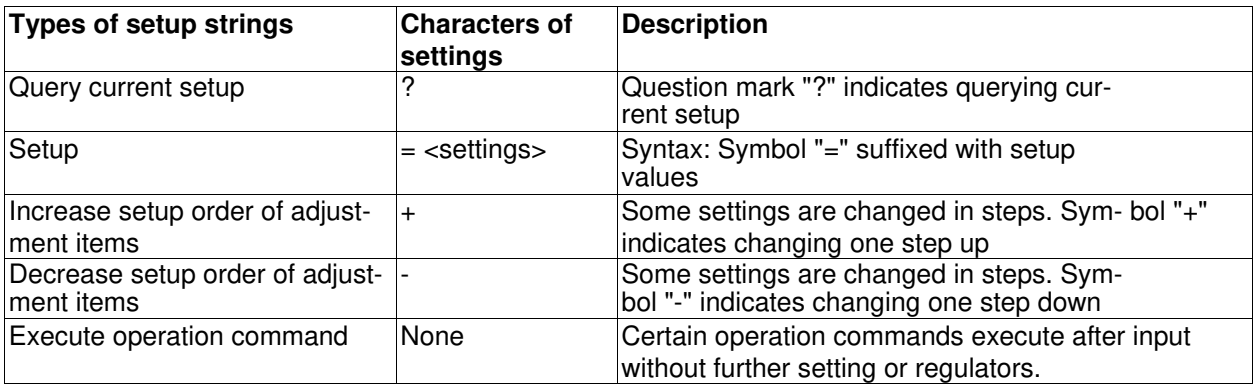

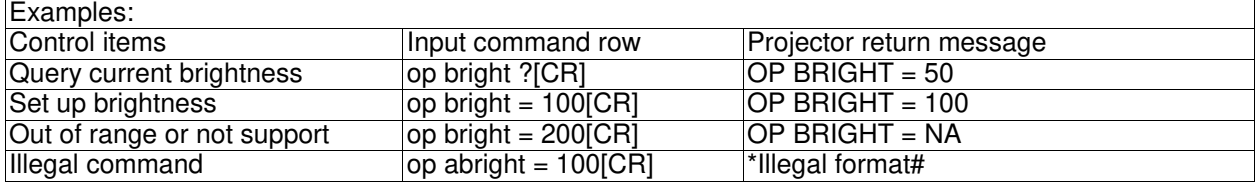

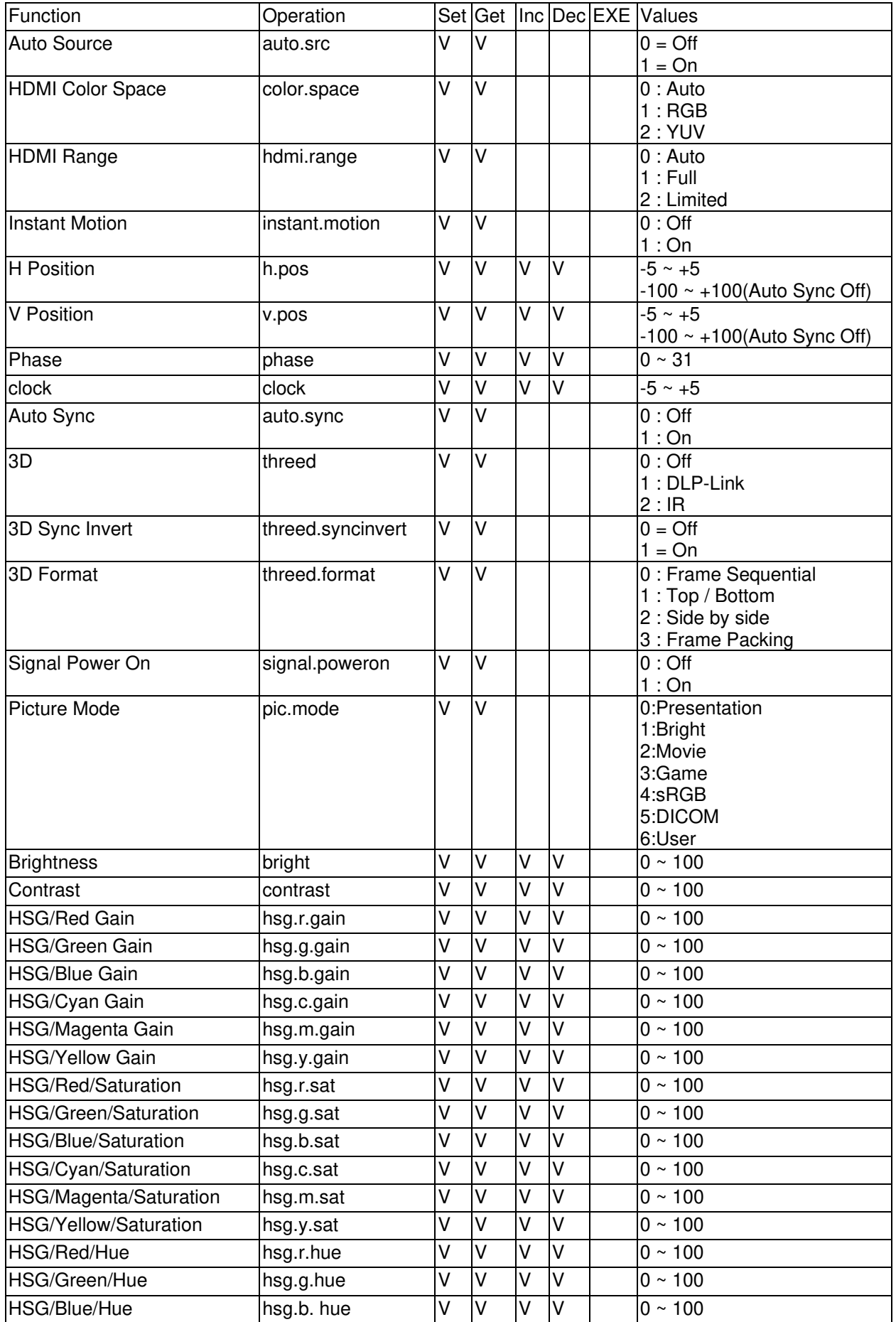

# **DLP Projector-User's Manual**

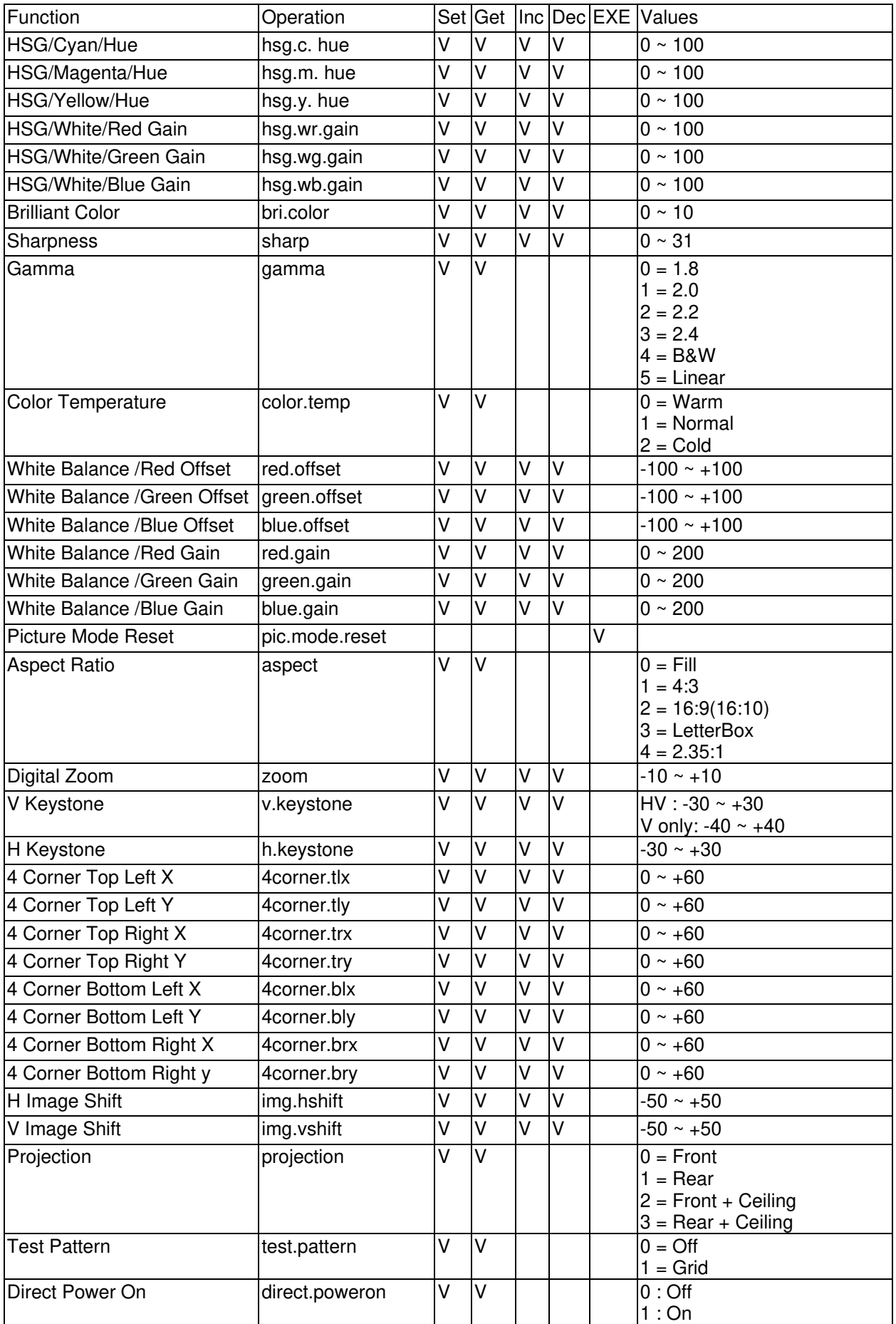

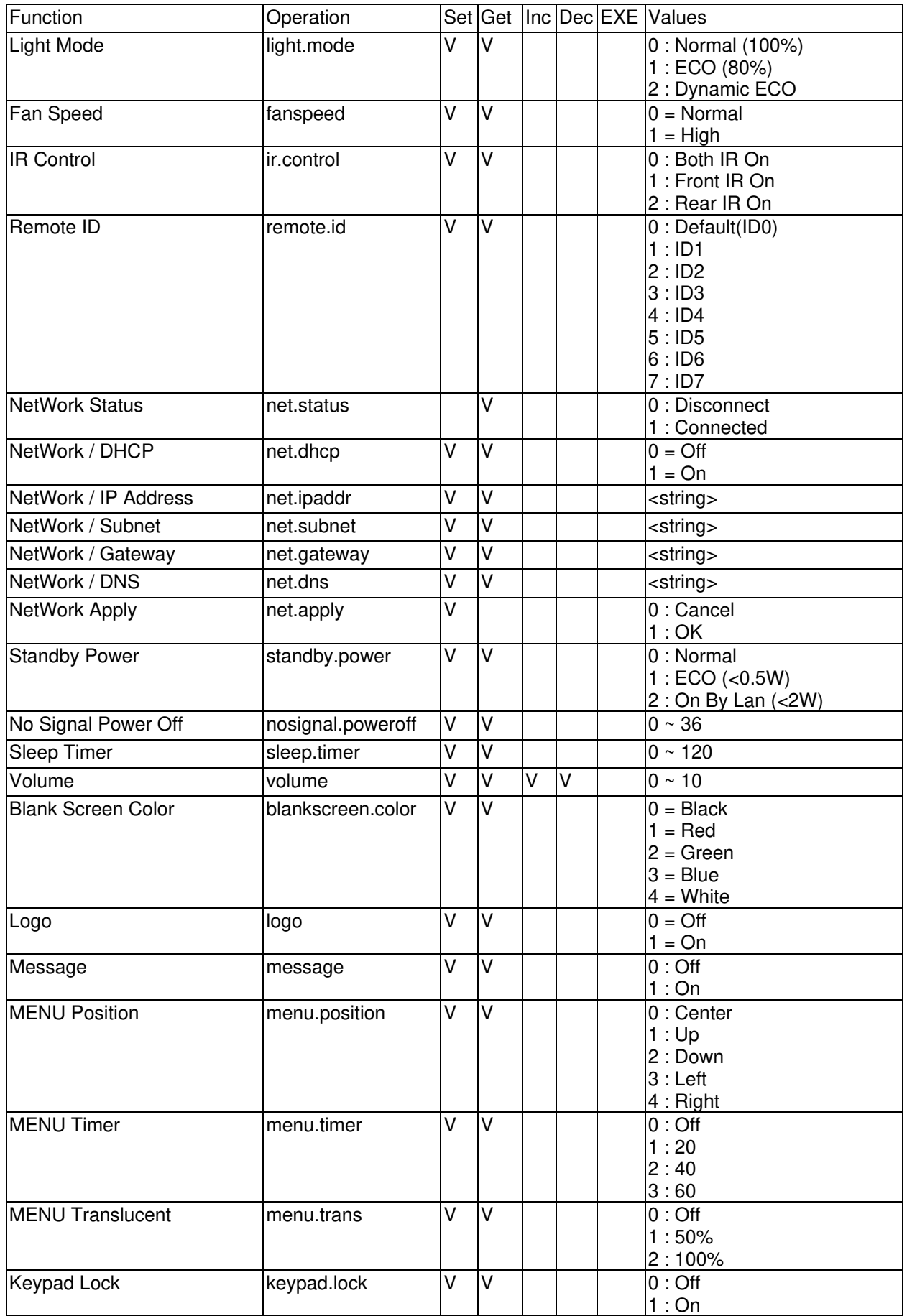

# **DLP Projector-User's Manual**

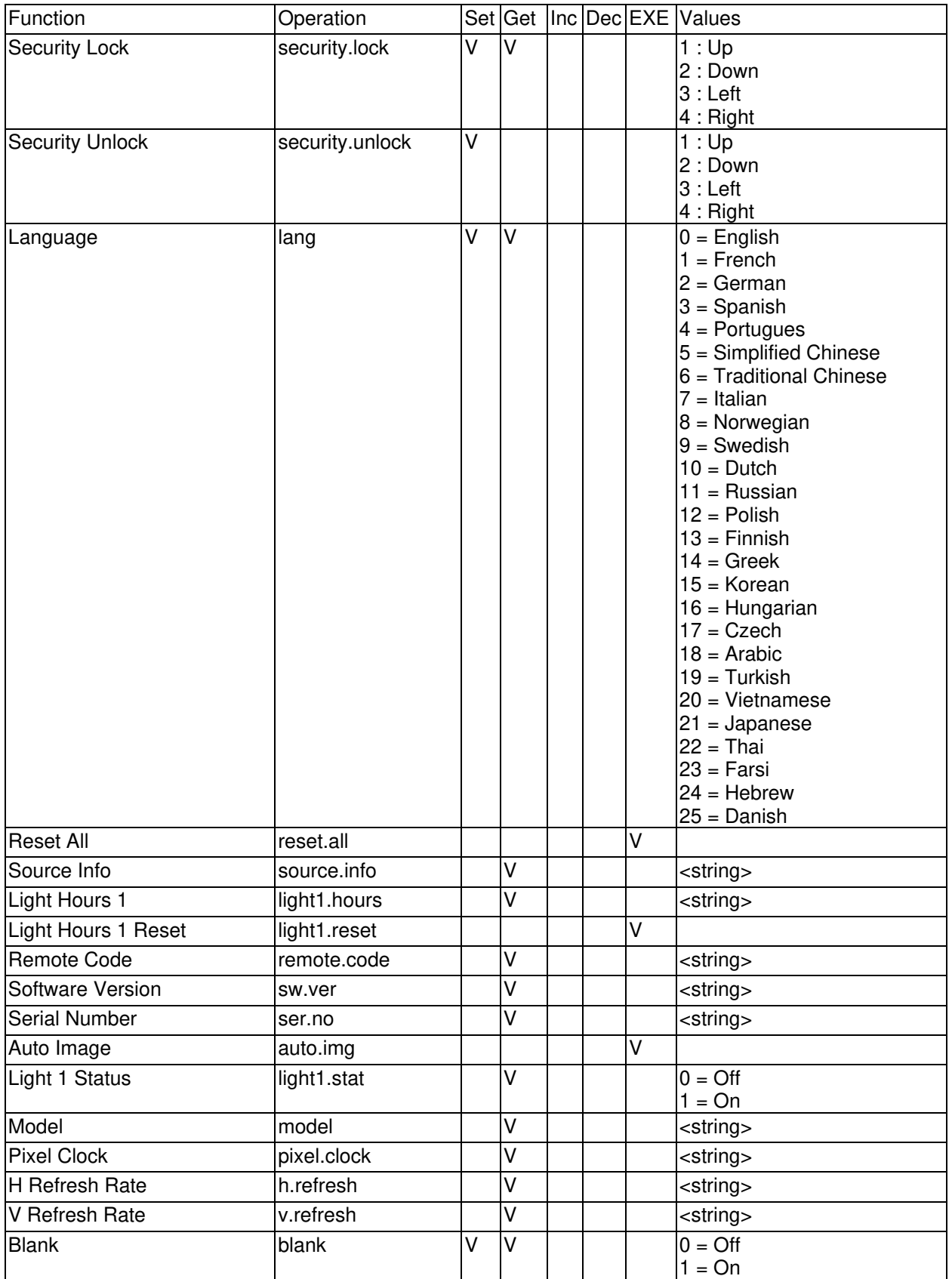

# **DLP** Projector-User's Manual

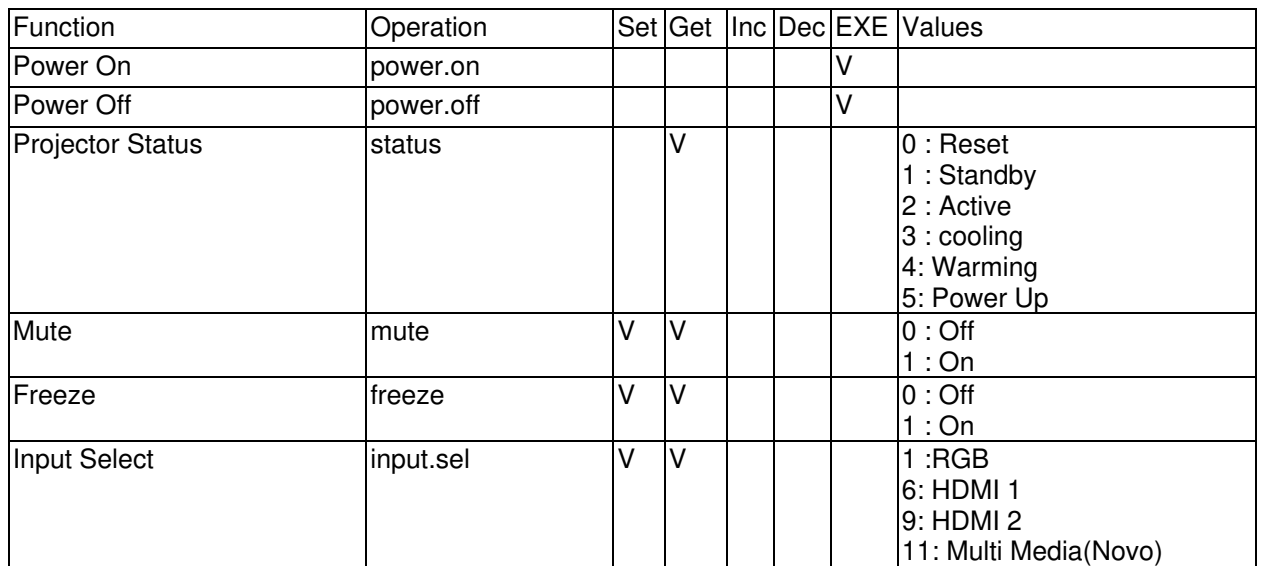